**Лекция Методика работы с электронными таблицами Microsoft EXCEL часть2**

**.** 

## **Условное форматирование**

<u>Условное форматирование –</u> это наложение определенного формата на ячейку при выполнении заданного условия. Такое форматирование удобно и наглядно, например, для анализа большого массива данных.

Для задания условного форматирования надо выделить блок ячеек и выбрать **Главная**→ Стили→Условное форматирование. В открывшемся меню для задания определенного правила выделения ячеек можно выбрать пункты Правила выделения ячеек или Правила отбора первых и последних значений и задать необходимые условия. Либо создать свое правило отбора ячеек, использовав пункт Создать правило.

### **Выделение значений**

- С помощью условного *форматирования* можно выделить значения, отвечающие какому либо үсловию (больше, меньше, между, равно и др.).
- Выделите ячейку или диапазон ячеек.
- Щелкните по кнопке **Условное** форматирование группы Стили вкладки Главная, в галерее выберите команду Правила выделения ячеек, а затем в подчиненном меню выберите условие
- Настройте параметры условия и выберите способ выделения

Название и содержание окна настройки параметров условия зависит от выбранного условия. Например, при выборе условия Между можно указать минимальное и максимальное значения, а также выбрать способ выделения.

При выборе условия Дата можно выбрать отношение при высоре условия дата можно высрать отношение Завтра, За последние 7 дней и т.д.) и выбрать способ выделения

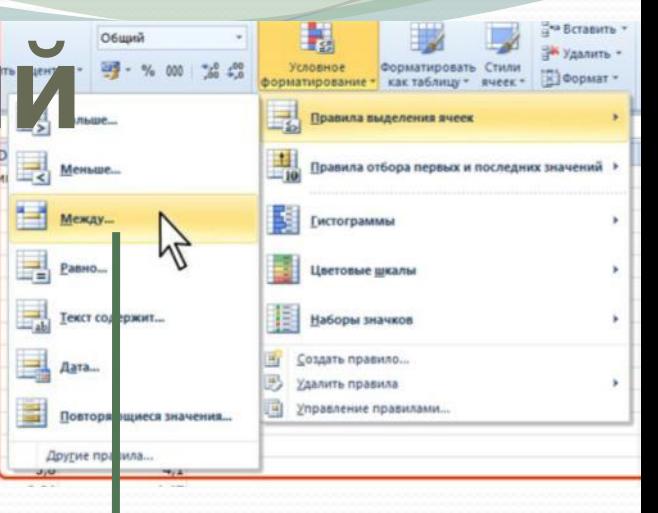

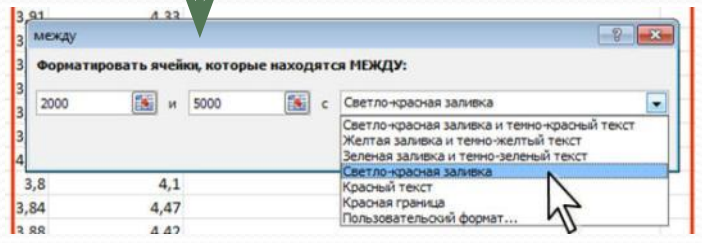

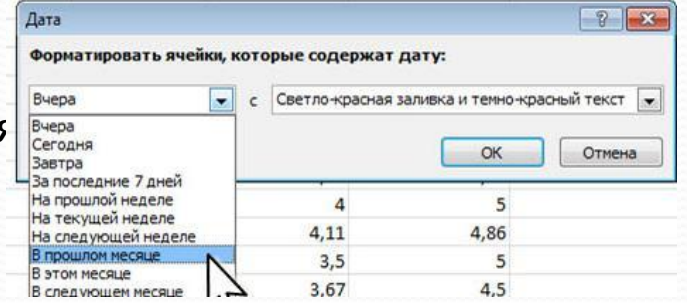

# **Выделение крайних**

#### **значений**

- С помощью условного форматирования можно выделить максимальные или минимальные значения.
- Выделите ячейку или диапазон ячеек.
- Щелкните по кнопке Условное форматирование группы Стили вкладки Главная, в галерее выберите команду Правила отбора первых и последних значений, а затем в подчиненном меню выберите принцип отбора

## **использованием гистограммы**

**Форматирование с**

Гистограммы помогают рассмотреть значение в ячейке относительно других ячеек.

Длина гистограммы соответствует значению в ячейке. Чем она длиннее - тем выше значение.

- Выделите диапазон ячеек.
- ⚫ ЩǴǺǹǼǷȁǴ Ǿǽ ǹǼǽǾǹǴ **УȀловное фоǿмаȁиǿование**  группы Стили вкладки Главная, в галерее выберите команду Гистограммы, а затем в подчиненном выберите цветовое оформление. При наведении указателя мыши на выбираемый вариант оформления срабатывает функция предпросмотра, и фрагмента листа отображается с указанным оформлением.

#### **Форматирование с использованием трехцветной шкалы**

Цветовые *шкалы* помогают понять распределение и разброс данных. Трехцветная шкала помогает сравнить диапазон ячеек путем использования градации трех цветов. Уровень яркости цвета соответствует высоким, средним или низким значениям. Например, в красно-желто-зеленой шкале можно указать, что ячейки с высокими значениями будут зелеными, ячейки со средним значением будут желтыми, а ячейки с низкими значениями будут красными.

- Выделите диапазон ячеек.
- Щелкните по кнопке Условное форматирование группы Стили вкладки Главная, в галерее выберите команду Цветовые *шкалы*, а затем в подчиненном выберите **цветовую схему. При наведении указателя мыши на** выбираемый вариант оформления срабатывает функция предпросмотра, и фрагмента листа отображается с указанным оформлением.